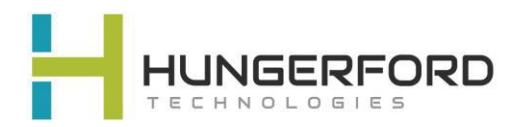

# **\*\*Polycom 501/601**

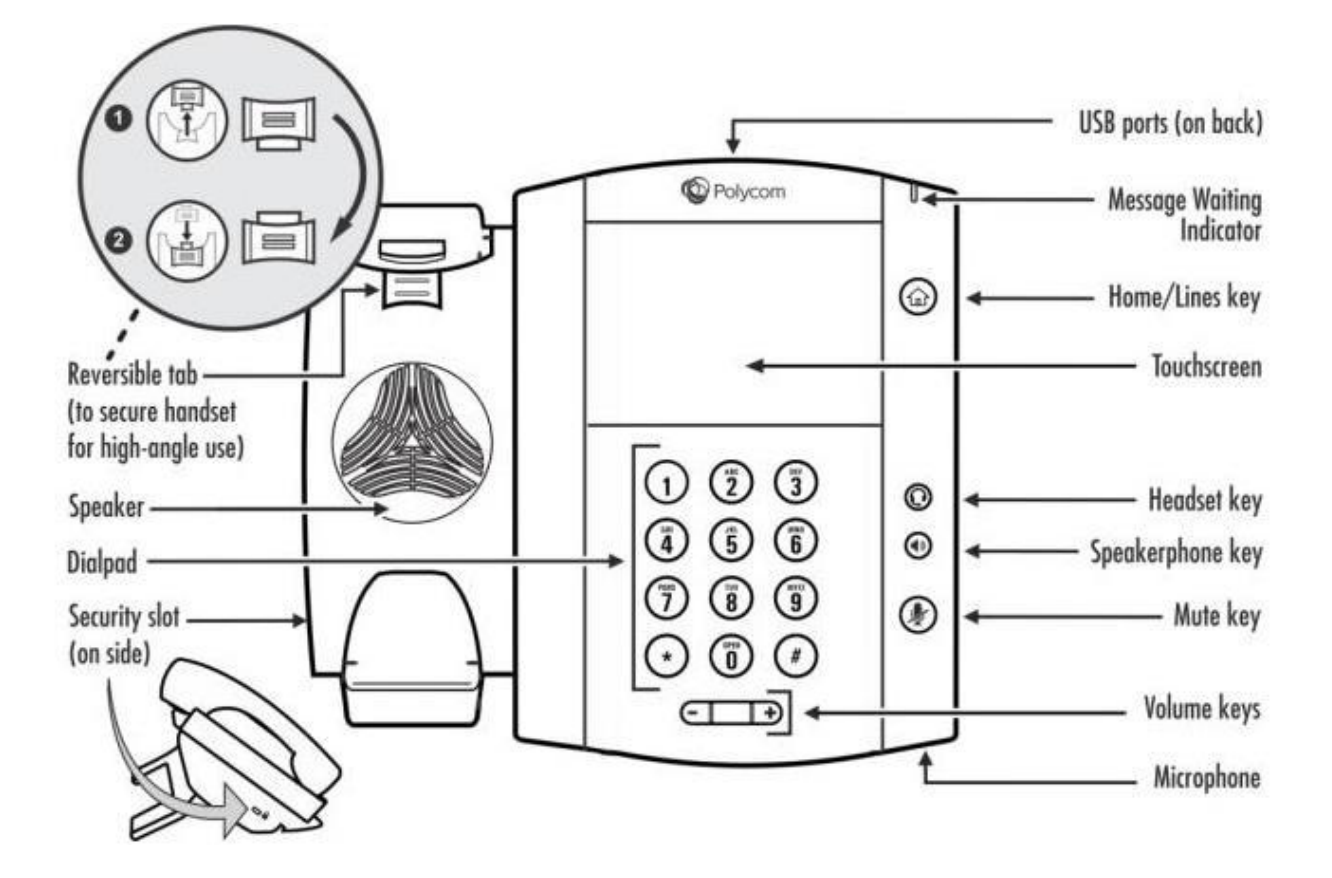

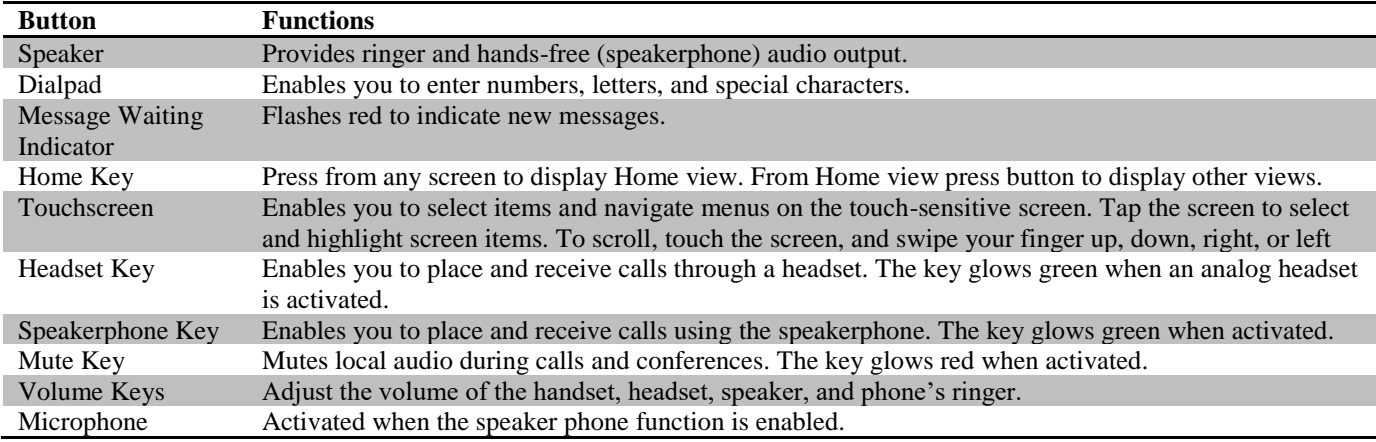

**\*\* Click for Video Tutorial**

#### **\*\*[Placing a Call:](https://www.youtube.com/watch?v=R0YZVzW1qcI&index=3&list=PLPgd4F-gs0hiZOMf0JfLuLNZ99FgLxb97)** (3 methods)

- 1. Pick up the **handset** enter extension or phone number
- 2. Press S**peaker** button and then dial extension or phone number
- 3. Press **New Call** soft key and dial accordingly

#### **\*\*[Mute a Call](https://www.youtube.com/watch?v=wy-uoa8nEI4&index=4&list=PLPgd4F-gs0hiZOMf0JfLuLNZ99FgLxb97)**

- 1. While active on a call press the **Mute Key**
- 2. Press the **Mute key** again to unmute the microphone.

#### **\*\*[Holding a Call](https://www.youtube.com/watch?v=HusDb55GjJc&list=PLPgd4F-gs0hiZOMf0JfLuLNZ99FgLxb97&index=5)**

- 1. Select **Hold** from your screen
- 2. Select **Resume** from your screen

#### **\*\*[Transfer a Call Using Extension](https://youtu.be/wzcrZ5Oj5v0)**

**Consultative** (ability to notify recipient prior to completing a transfer) \***Default**

- 1. While active on a call
- 2. Select the **Transfer** from screen
- 3. Input **Extension** you wish to transfer call to
- 4. Press **Send** or wait till Auto Send
- 5. Notify recipient, then select **Transfer** or **hang up**
- **Blind** (transfers the call automatically without notifying the recipient)
- 1. While active on a call
- 2. Select the **Transfer** from screen
- 3. Select **Blind** on top right of screen
- 4. Input **Extension** you wish to transfer call to
- 5. Press **Green** phone icon or wait till Auto Send

# **Polycom VVX 501/601 Guide**

#### For Support please email [support@hungerford.tech](mailto:support@hungerford.tech) or call 616-949-4020

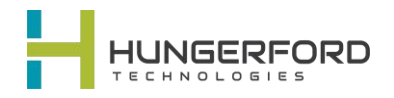

#### **\*\*Click Blue Links for Video Tutorials**

#### **\*\*Accessing Voicemail**

[Message Waiting Indicator will be](https://www.youtube.com/watch?v=WcdyYqMSf94&list=PLPgd4F-gs0hiZOMf0JfLuLNZ99FgLxb97&index=6) **flashing** until Voicemail is cleared. Also, mail icon will appear next to your extension/name.

- Select **Messages** icon on the top of your screen Or
- Dial **\*** plus **your extension**; example (\*101).

### **\*\*3-Way Calling**

- 1. [When active on a](https://www.youtube.com/watch?v=xIXMcoC6PGg&list=PLPgd4F-gs0hiZOMf0JfLuLNZ99FgLxb97&index=7) call.
- 2. Press **Confrnc**. The active call is held.
- 3. Using the **Dialer**, call the second person.
- 4. When the second person answers
- 5. Then **Confrnc** to join everyone in a conference. The Active: Conference screen displays

#### **\*\*[Transfer a Call using Speed Dial](https://youtu.be/YAZn5T1K448) (Line Keys)**

**Consultative** (ability to notify recipient prior to completing a transfer) \***Default**

- 1. While active on a call
- 2. Select the **Transfer** from screen
- 3. Select your **extension on the upper Left**
- 4. Select **user on screen** you wish to transfer to
- 5. Notify recipient, then select **Transfer** or **hang up**

**Blind** (transfers the call automatically without notifying the recipient)

- 1. While active on a call
- 2. Select the **Transfer** from screen
- 3. Select **Blind** on top right of screen
- 4. Select your **extension on the upper Left**
- 5. Select **user on screen** you wish to transfer to
- 6. Transfer is complete, **hang up**

#### **\*\*[Transfer into Voicemail](https://www.youtube.com/watch?v=yInUm24KcT4&index=14&list=PLPgd4F-gs0hiZOMf0JfLuLNZ99FgLxb97)**

- 1. While active on a call
- 2. Select the **Transfer** from screen
- 3. Select **Blind** on top right of screen
- 4. Type in the **Extension plus \***and then press the green **SEND** button on screen; example  $(101*)$
- 5. Call is transferred directly to voicemail

### **\*\*Call Forwarding**

- [Forwarding calls internally or externall](https://www.youtube.com/watch?v=cyDWrhpzapY&index=8&list=PLPgd4F-gs0hiZOMf0JfLuLNZ99FgLxb97)y.
	- 1. From the main screen select **Forward**, then define your preference
		- o **Always**  forwards all calls
		- o **No Answer** forwards calls after defined rings with no answer
		- o **Busy** will forward calls when active on the phone or in DND
	- 2. Input the destination Extension or External number
	- 3. Select **Enable** to save the settings

# **\*\*[Call History](https://www.youtube.com/watch?v=O-Wuc32tJGw&list=PLPgd4F-gs0hiZOMf0JfLuLNZ99FgLxb97&index=9)**

Select the clock on top of screen Click flashlight next to trash can Select the option you wish to see

## **\*\*[Transfer a Call Using Directory](https://www.youtube.com/watch?v=k2QkDrcw_A8)**

**Consultative** (ability to notify recipient prior to completing a transfer) \***Default**

- 1. While active on a call
- 2. Select the **Transfer** from screen
- 3. Select **Directory** on screen
- 4. Select **User** you wish to transfer call to
- 5. Select **Extension of User**

6. Notify recipient, then select **Transfer** or **hang up**

**Blind** (transfers the call automatically without notifying the recipient)

- 1. While active on a call
- 2. Select the **Transfer** from screen
- 3. Select **Directory** on screen
- 4. Select **User** you wish to transfer call to
- 5. Select **Extension of User**
- 6. Transfer is complete, **hang up**

## **[\\*\\*Parking a Call](https://www.youtube.com/watch?v=f_lFN1nxW-k&t=0s&list=PLPgd4F-gs0hiZOMf0JfLuLNZ99FgLxb97&index=17)**

- 1. While active on a call
- 2. Select **Home** button (house)
- 3. Select **Park** button (on screen)
- 4. **Call user** extension to notify the call is on Park button.

## **[\\*\\*Picking a call up from Park](https://youtu.be/Xn6Hysyevs0)**

- 1. Identify the **Park** location
- 2. Select **Line Key** of **Call on Park**

## **[\\*\\*Transfer with Sidecar](https://www.youtube.com/watch?v=ZZpJE9yZMp0&list=PLPgd4F-gs0hiZOMf0JfLuLNZ99FgLxb97&index=20)**

- 1. While active on a call select **Transfer**
- 2. Select the **User button** on the side Car
- 3. Call is **transferred** directly to user